# CCTR-629 Car Charger GPS Tracker Using Guide

- 201812

Welcome to use this car charger GPS tracker CCTR-629. Customers are free to track their belongings anytime anywhere. It's built in 2 port 2.1A USB charging port & GSM GPS tracking module. It is no installation, just plug in the car cigarette lighter socket is OK, when the car cigarette lighter is power on, the tracker will begin to work immediately.

With GPS and GSM, the tracker sends the present location information through GPRS to internet server, so that user visit the website www.999gps.net with the applied user's name and password (Given by us) through any computer with available internet, and without downloaded any software. And it can help to arrange the whole fleet or the vehicles of company or group or personal vehicles with the anti-hijack function.

And also user can download iOS & Android app software to mobile phone, click the app, login with user name and password, also can locate current location & display history tracking, the user name and password is same with the website login.

The account is the last 6 digits of the ID number, password is same with the account or 123456. (If the ID is 1668002988, then the Account would be :002988, default password: 002988 or 123456.) Customers are able to change their password, contact the retailers or our company also can make a fleet account to display more vehicles in one account.

This GPS tracker can be used as car security, fleet management, driver management etc, it can be used for tracking cars, company vehicles, buses, taxis, trucks etc.

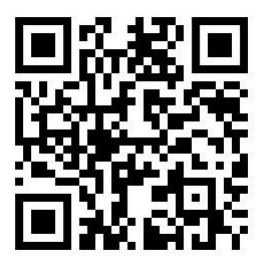

Manual(Word) Download QR Code Manual(Pdf) Download QR Code

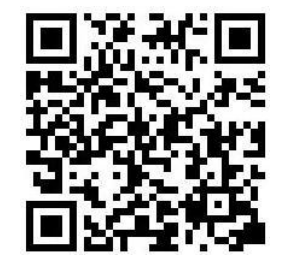

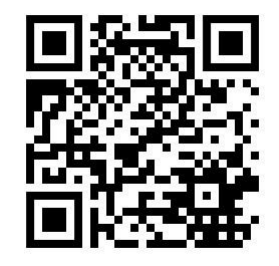

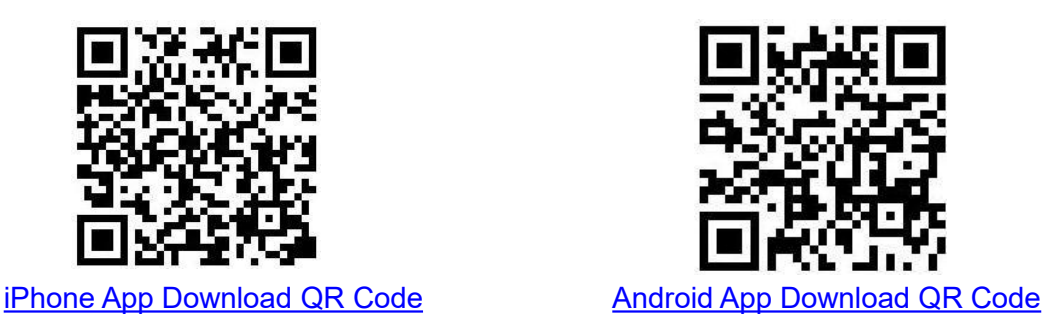

## **1. Product Picture:**

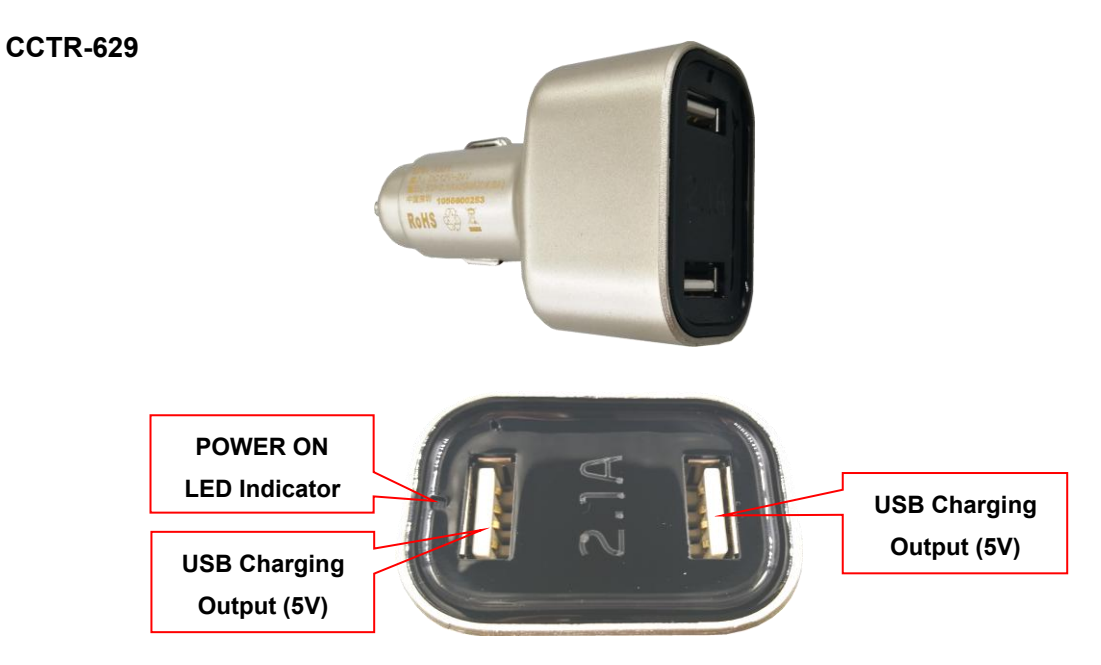

## **2. Features**

- Easy to use. No installation.No settings need to be done;
- It is camouflaged as car charger;
- Dual 2.1A charging port for mobile device charging.
- Power on auto begin to work, power off auto turn off.
- Use Universal 2G GSM full bands module;
- Auto match APN;
- Web/ App tracking ;
- History tracking keeping in server 6 months;
- Suitable for tracking car/truck/bus/vehicles etc;

## **3. LED Indicators:**

For camouflage purpose, only one blue LED to indicate the charger is power on or not.

## **4. Installation**

### **4.1 ON**/**OFF**

Plug in the tracker to car cigarette lighter socket, when the cigarette lighter socket is power on, the

tracker will begin to work, when the lighter socket is power off, the tracker will power off.

### **4.2 SIM card installation(This tracker uses Micro size card):**

The tracker needs to insert a 2G GSM phone card (Need to have a 30M data plan. Normally the tracker will costs 20-30M data every month. Also the M2M card (only internet visiting, no voice & sms) can be used ), please insert the SIM card in the tracker as the following figure below.

Note: The cover on the car charger is not easy to open. It needs to be inserted with a thin flat-blade screwdriver or a blade. It is inserted from the gap and the cover is opened. The cover and the charger case are fastened and fastened without screws.

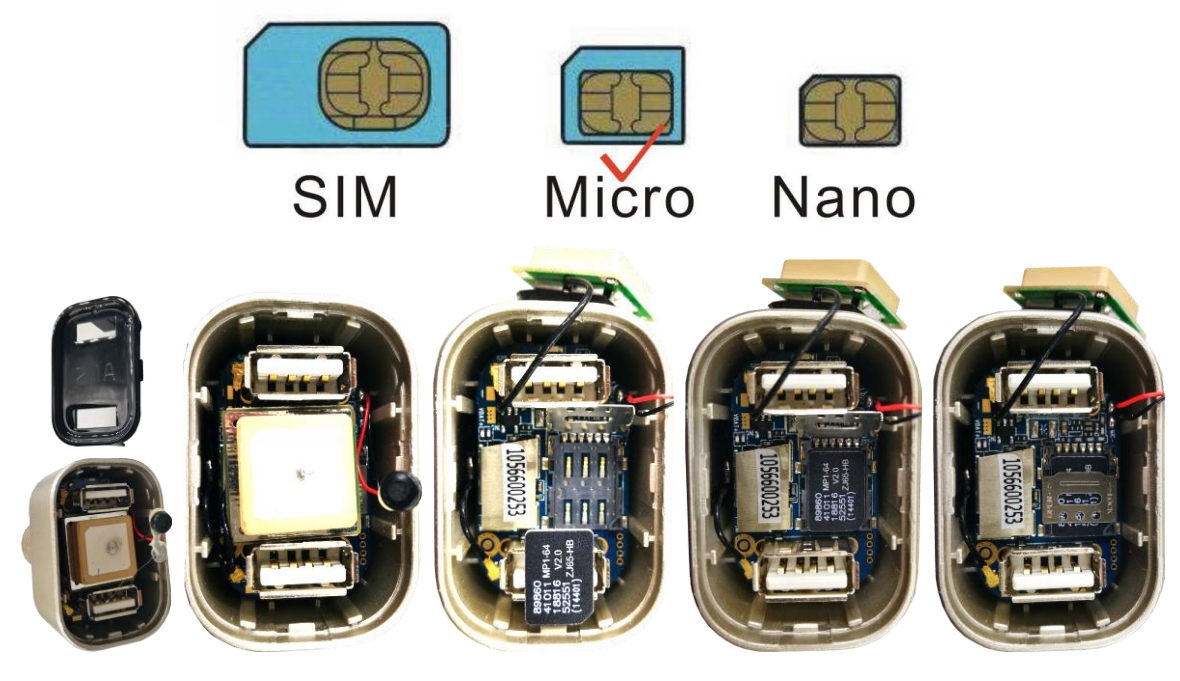

## Notice:

Please use 2G GSM SIM card in Micro size (Not the smallest one for Iphone8). Do not use CDMA card, Simcard needs to have a data plan. (Send message to the sim card provider to get the data work) If you need the feature of SMS and Calling locating. Please make sure that your sim card has a Caller ID and SMS feature. Please confirm the PIN code of the SIM card is disabled (insert the SIM card to mobile phone and can be disabled in mobile phone setting menu).

### **4.3 Installation sites**

The tracker generally needs to be placed in the place where the sky can be seen. Pay attention to the GPS antenna surface to face the sky. Whether it can be located normally and then decide whether it can be placed. If it can't be located normally or there are often breakpoints or positioning isnot normal, please use a external car cigarette lighter wires to place the tracker to another place.

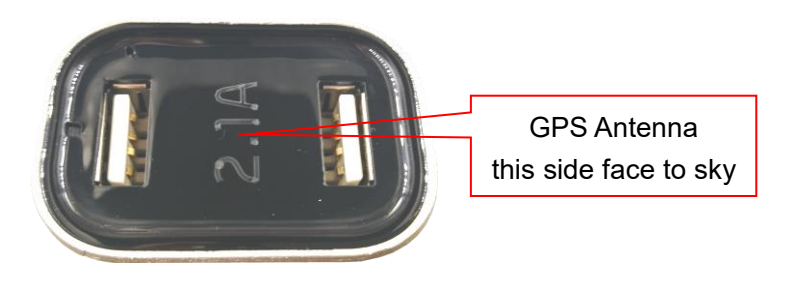

### **4.4 Restart tracker**

When tracker doesn't work well, you may need to send a Restart SMS to the tracker. Use your authorized number to send SMS "CQ" to the tracker. Your tracker will reply OK then restart itself and search for signal again.

### **4.5 GPS & 2G Antenna**

The Antenna of GSM and GPS are built in the tracker. Please leave the tracker away from big metal, this will reduce the GSM and GPS signal. And the GPS antenna need to face up to sky, otherwise the GPS signal will be weak and maybe can not be located.

### **4.6 Working environment**

The working temperature is -20 ℃ to 70 ℃, over this range the specification maybe can not reach the standard level, the storage temperature can reach to -40 ℃ to 80 ℃.

### **5. How to Use:**

5.1 First to buy a 2G GSM phone SIM card, which needs SMS service and incoming caller ID display and GPRS function, and please disable the PIN code of the SIM card, this SIM card phone number is the tracker number and all the operations (calling and sending SMS) to the tracker is this number. (Please refer to 4.2 listed above)

5.2 Plug in the tracker into the cigarette lighter socket, the tracker begin to work, the blue LED on the charger should be turned on.

5.3 Some SIM card need set APN and GPRS user name & password to visit internet for upload location to server, send SMS to tracker can set the APN and GPRS user name & password, Please call your sim card provider to get the APN and GPRS user name & password, set APN command "apn123456 Apnname", set GPRS user name command "apnuser123456 username", set GPRS password command "apnpasswd123456 password", please refer to 7.5.<br>5.4 After complete the setting, visit the website www.999gps.net, logon with given user name and

password (user name is the last 6 digital number of the tracker's ID number, the default password is

same with user name, for example ID is 1451217388, the default logon name is 217388, password also is 217388 or 123456, the ID is print on the label on the back of the device, user can change the password and user information after logon, but can not change the user name, our administrator or dealer can change the user name by user request (ask your dealer to contact us), After logon, click the car you want check, the current location will display on the Google map, check the date and time and location is right or not, if it is correct, then you have installed the tracker and set the tracker properly, and it work well.

5.5 The login account and Password for Android & iPhone app are the same to the account for the tracking website. www.999gps.net. (user name is the last 6 digital number of the tracker's ID number, the default password is same with username). Scan the QR codes listed on the website to download our tracking App. Or you can also visit our website http://d.999gps.net to download the Apps or product manuals.

5.6 Set authorized number for getting alarm information and SMS. (admin123456 13987654321 authorized number). If you are using the network card, then skip this step.

Note: If the SIM card used in the tracker is an M2M card that does not use the voice call function, it cannot enter the listening state.

Note:The ""in the instructions is just to emphasize the context of the SMS. Do no type them In the command when you are sending SMS to the tracker. If there is a blank in the command, please leave a blank accordingly. Numbers and symbols are all in English. Please also be aware of the capitals while typing. (Do no type in Chinese input).

#### **6. Tracker parameter setting:**

This part of the command names the settings of the tracker device. It usually does not need to be **changed after setting**

#### 6.1 Bind phone number:

All command operations without a password must be operated by binding a phone number. This bound phone number is also the target number for the tracker to automatically send information when an alarm occurs, and only the bound phone if the phone number is bound. In order to dial the tracker to trigger the mobile phone positioning, the alarm can only report to the platform when there is no binding number, and can not make calls and send SMS alarms.

Send the text message "admin123456 13987654321" to the tracker number to bind the main number.

-5-

"admin" is a fixed command; "123456" is the tracker password; "13987654321" is the primary number to be bound.

If the addition is successful, the message will reply "admin ok";

6.2 Check the bound number:

Use the bound number to send the text message "C10#" to the tracker number.

Among them, "C10#" is a fixed instruction.

After the operation is successful, there will be a short message reply "101#13987654321"

6.3 Modify the tracker password:

The tracker password is not the login password of the positioning platform. The tracker password is only used when the tracker receives the SMS change setting or sends a text message to triggerthe positioning. The password digit is fixed to 6 digits, and the initial password of the tracker is same with 123456, which can be modified by the user. Please change and keep this password in mind for privacy. Send the text message "password123456 123123" to the tracker number. Where "password" is a fixed command; "123456" is the old password; "123123" is a new password. The tracker will send "password ok" after the modification is successful.

Send the text message "password123456 123123" to the tracker number. Where "password" is a fixed command; "123456" is the old password; "123123" is a new password. The tracker will send "password ok" after the modification is successful.

6.4 Set SIM card GPRS Internet access APN:

The tracker needs GPRS to send location information to the network server. When GPRS accesses the Internet, most phones need to set APN to access the Internet. Some need to set the GRRS Internet access username and password. APN user name and password please call the SIM card phonecompany to confirm or go to the official website to obtain, such as China Mobile APN: CMNET, no user name and password.

Send the message "apn123456 Apnname" to the tracker number, where "apn" is the fixed command; "123456" is the tracker password, "Apnname" is the SIM APN name, and the system will reply the message "apn after successful operation". Ok".

Send the text message "apnuser123456 username" to the tracker number to set the username and password for GPRS Internet access, where "apnuser" is a fixed command; "123456" is the tracker password, and "username" is the user name of the SIM card. After successful operation, the system will Reply to the message "apnuser ok".

Send the text message "apnpasswd123456 password" to the tracker number to set the username and

-6-

password for GPRS Internet access, where "apnpasswd" is a fixed command; "123456" is the tracker password, and "password" is the password for the SIM card. After the operation is successful, the system will reply. SMS "apnpassword ok".

**Note: When the device is powered on, it will automatically obtain the APN data of most operators' online access. If the operator's APN data is incorrect, you need to manually set the APN or GPRS** user name and password. You only need to set it once. It is assumed that unless the device is **factory reset, there is no need to set up an APN in China to access the Internet.**

#### 6.5 Set the server domain name and port:

IP and Port have been set before tracker been sold out, it is necessary to set the IP & server again, While If customers need to upload data to other server or private server platform, please send command "IP,domain name,ip address,port" to the tracker, "IP" is the fixed command; "domain name" stands for tracking platform server domain name. "ip address" means the tracking platform IP address (If the ip address is not known, try to ping the domain name can get the ip address or ask the platform administrator). Tracker will upload address to the server with the domain name address first. If the domain name is not connected, it will upload data to IP address server directly, "Port" is the server port of receiving data, for example: "IP,d3.igps.info,58.64.155.133,8011" means Domain name: d3.igps.info, IP address: 58.64.155.133, Port 8011, Reply"ip ok" if command setting is succeed.

Note: The device has set the default URL and IP at the factory. Unless there is a notification on the web page to modify the IP or the user needs to connect to other third-party server platform, it is **not necessary to set it again.**

#### 6.6 Check tracker device parameters and settings

When the terminal works abnormally, you can send a text message to check the parameter settings and working status of the tracker. Use the bound phone number to send the SMS command "CXZT" to the tracker number. The "CXZT" is a fixed command. After the operation is successful, the tracker will reply to the internal parameters of the current tracker for the user to check and check the fault. The example of the reply message is as follows:

629.0 2018/11/30 ID:1668002988 url:d3.igps.info;ip:58.64.155.133;port:8011; APN:cmnet;GPS:A-5-00;GSM:31;BAT:6;OilSpeed:0;workmode:101

629.0 2018/11/30:Software version number date ID:1668002988: device ID number Url and IP: server IP address and port number or web address and port number APN: cmmtm: APN now in use

-7-

GPS: A-05-15: GPS signal GSM: 31: Signal strength of current mobile networks (GSM 2G) BAT: 6: Battery voltage Speed: 0: current moving speed in km/h Work mode: 101: current tracker working mode

### 6.7 Restart the tracker

When the tracker works abnormally, you can send a text message to restart the tracker. Use the bound phone number to send the SMS command "CQ" to the tracker number. The "CQ" is a fixed command. After the operation is successful, the tracker will restart immediately after the command and password are correct.

### 6.8 Reset

When the setting parameters of the tracker are disordered, it may cause the work to be abnormal. You can send a text message command to restore the tracker's settings to the factory settings. Use the bound phone number to send the SMS command "FORMAT" to the tracker number. Among them, "FORMAT" is a fixed instruction. After the operation is successful, the tracker will restart immediately after the instruction and password are correct. After the command and password are correct, the tracker will reply "Restore Factory Settings", then the tracker will know all the modified parameter settings after the factory, restore the parameters to the factory state, and restart the tracker.

### **7. Tracking platform instruction**

The tracking platform is: www.999gps.net, you can use PC or mobile phone to visit the website www.999gps.net to enter the user name or password to login to locate and check the tracking. Also install iOS or Android App can locating and playback tracking. The tracking platform manual can be downloaded or read at the bottom right of the www.999gps.net homepage. You can also download the manual of the tracking platform by scanning or clicking the QR code below. The factory default login user name and password of the tracking platform and tracking app are seven digits of the device ID number (if the ID or S/N number on the back of the device is 1501232688, the platform login user name is: 1232688, and the password is also 1232688 or 123456) After the user logs in, they can change the password by themselves.

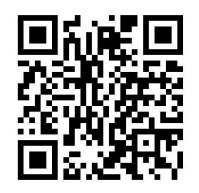

Platform User Guide Word Version

### **8. Troubleshooting**

8.1. After the terminal is installed for the first time, it cannot connect to the background server. The background display is not online. Please check the terminal installation:

1) Whether the tracker is on or off.<br>2) Is the SIM installed correctly? Install the SIM card in the mobile phone and try to make it possible to access the Internet and make calls.Other SIM cards in the front.

3) Check the status of the LED indicator. When it is normal, both green and red should be long. If it is flashing, please refer to the LED status description to see if it is a signal problem of GSM or GPS.

4) Check if the GPS is located. If it is not located, please go to the open space for the first time locating.

8.2. The tracker still displays the offline status while moving.

The tracker will go to sleep when it is not moving. It is normal to display offline in the background. If it is to be displayed online, it will consume more power. If the battery is old, it may cause the battery to lose power. If the platform still shows offline after the vehicle moves, then First of all, we must observe whether the LED indicator of the device is normal. If there is no conditional observation, you can check the status of the card first. The steps are as follows:

1) Dial the SIM card number of the device to see if you can hear the phone connected.

2) Whether the vehicle does not cover the GSM network signal in the basement.

3) Observe the dropped area, whether it is dropped or all dropped to determine whether it is a carrier network problem.<br>4) Is the SIM card owed? Whether the GPRS service is canceled (offline on the last day of the month).

5) Query parameter settings. Check to see if the device serial number is your device.

8.3. If the GPS function of the terminal has been activated but not located for a long time, please check whether the installation position of the terminal meets the requirements:

1) When the terminal is installed, the GPS antenna surface should be oriented as far as possible to the sky. If the installation location cannot be located, try to change the GPS tracker to another place.

2) The terminal installation position must be covered by substances (such as metal) that are not absorbed by electromagnetic waves. Pay special attention to the vehicle glass above the position where the terminal is located. Do not stick the explosion-proof thermal insulation film (the film component has a high metal component and will absorb High-frequency electromagnetic waves), otherwise the GPS signal will receive a large attenuation, resulting in a decrease in positioning accuracy. In severe cases, the terminal may be difficult to locate.

8.4. When the GPS signal receiving environment is poor (the surrounding buildings have high buildings blocking the GPS signal), please drive to the open space to locate. Generally, the first positioning time takes 1-5 minutes.

8.5. When the GSM signal is abnormally received, please check whether the SIM card of the terminal is correctly installed; or the location may not cover the GSM signal (such as in the basement), please drive to the place where the mobile phone signal is covered.

### **Specification:**

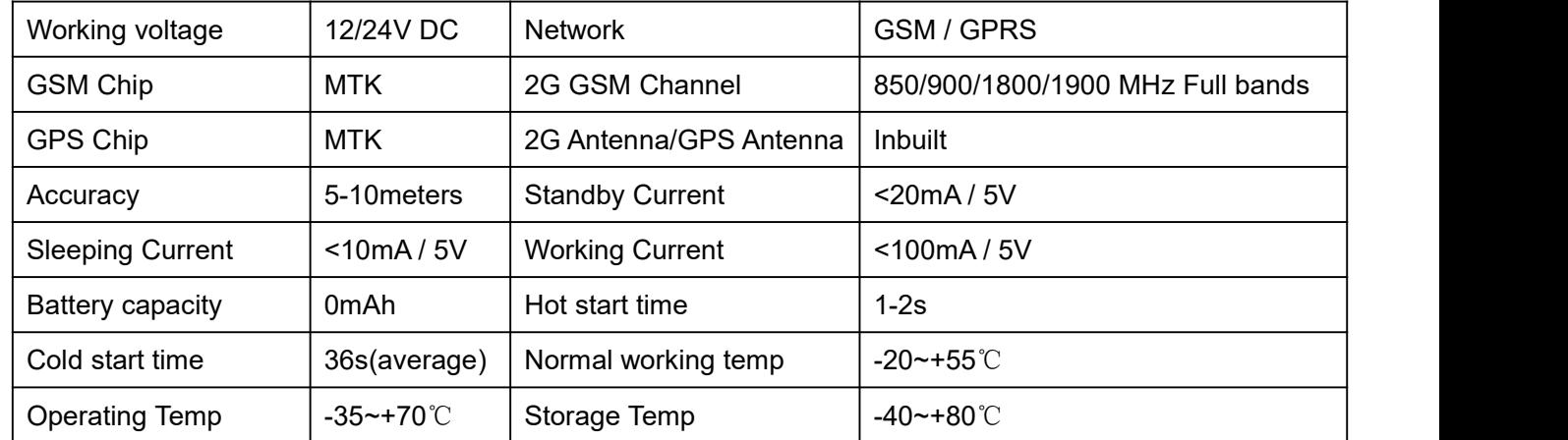

**Packing list:**

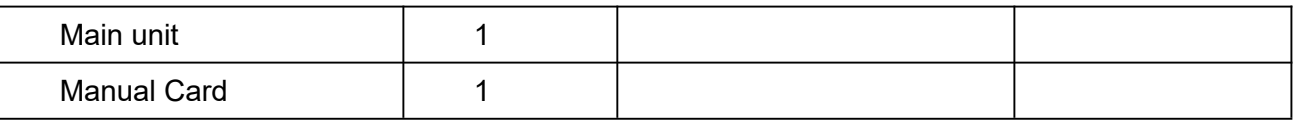

## **Warranty**

This system has been tested before sold. We strongly recommend you to get this system installed by professional. There is a one-year warranty except the following condition:

1. Installed, fixed, or changed by personally or unprofessional.

2. Warranty will eliminate if the ownership of the tracker has been changed.

- 3. Parts damaged by man-made.
- 4. Battery, adapter, wires, etc.

Warning: this device is just a auxiliary product that applying the location of current object, we have not any responsibility if you have damage or lost in using this tracker.

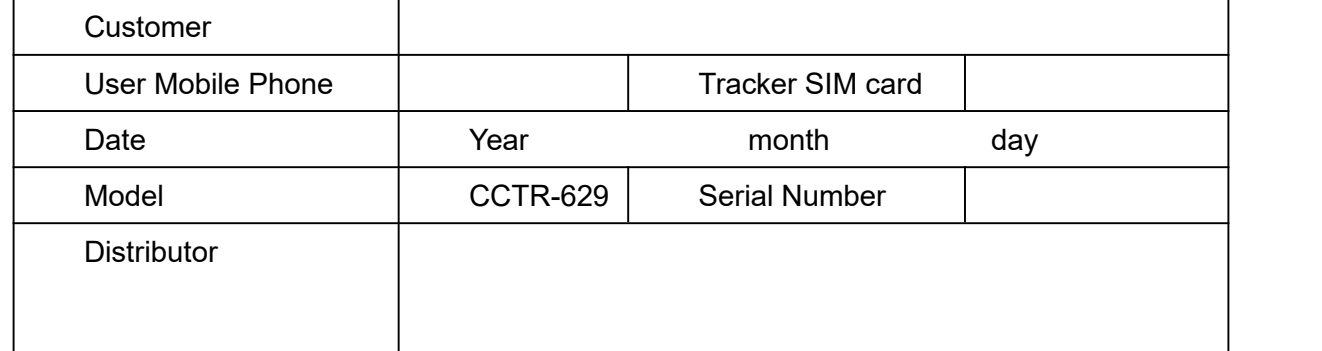

Notes: The explanation of this manual is belonged to our company, some small changes may not notice customer, if you have any problem please contact us, thanks !